## **Editing Video Details and Downloading Videos**

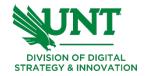

This guide enables users to edit video details and tags as well as download original videos from Canvas Studio.

## **Canvas Studio: Edit Details and Tags**

- ☐ Navigate to your course in Canvas. Click on the **Studio** menu link.
- Locate the video you want to view on the **My Library** page, or search for the media in the search field.

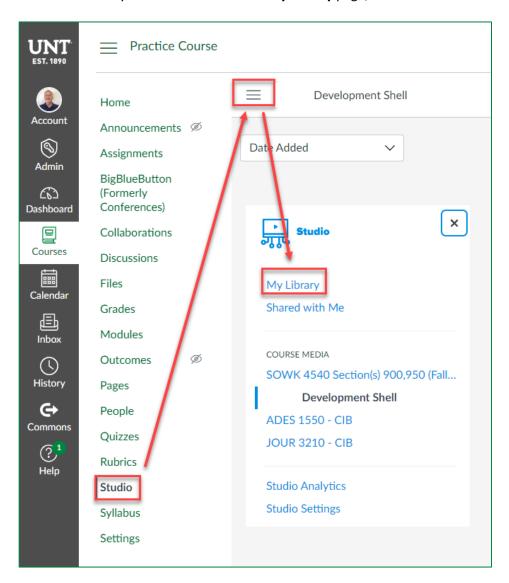

☐ Hover over the media and click 'View' on the media thumbnail.

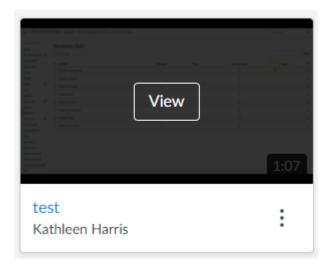

☐ Click the **Details** tab then **Edit details**.

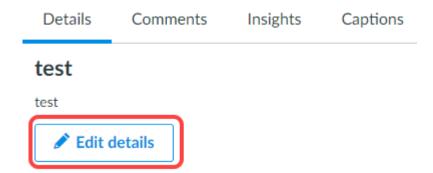

☐ Enter or edit the media in the **Title** field; add or edit a brief description for the media in the **Description** field.

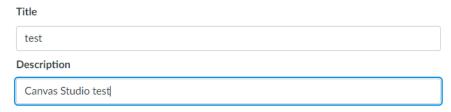

☐ To add a tag, enter a tag in the **Tags** field [1], then press Enter or Return key; you can add as many tags as you like. To remove an existing tag, click the **Remove** icon [2]. When finished, click the **Save** button [3].

## **Tags**

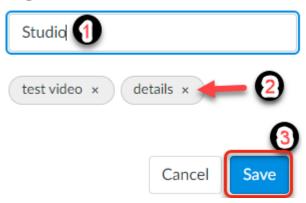

## **Downloading Your Studio Videos**

- ☐ You can download original content that you have added to your library in Canvas Studio.
- ☐ Click the 'View' button on the video thumbnail in your Studio library.

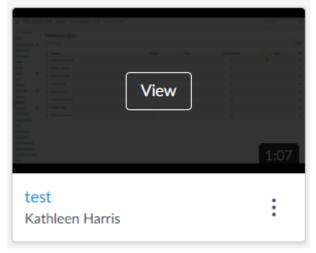

☐ Click the More Options icon (three vertical dots), then click the **Download** option.

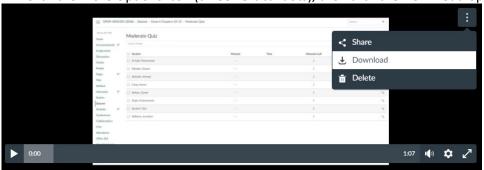

☐ Your media will be downloaded as an mp4.

Used with the permission of the University of North Texas Division of Digital Strategy and Innovation. CC BY-NC-SA 4.0